#### **bizSoft Business Software GmbH**

**Österreich Deutschland Schweiz**

Tel: 01 / 226 50 10 Tel: 0221 / 677 84 959 Tel: 043 / 508 77 01 [www.bizsoft.at](http://www.bizsoft.at/) [www.bizsoft.de](http://www.bizsoft.de/) [www.biz-soft.ch](http://www.biz-soft.ch/)

e-Mail: support@bizsoft.at e-Mail: support@bizsoft.de e-Mail: support@biz-soft.ch

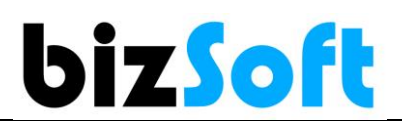

#### **1. Automatische Datenbank-Sicherung**

bizSoft erstellt **automatisch täglich eine Sicherung Ihrer Datenbank**

ins Standard Sicherungsverzeichnis der jeweiligen Microsoft SQL Server Instanz.

Dieses Verzeichnis kann auch über den Punkt: SYSTEM / Server Konfiguration Button DB SICHERUNGEN ANZEIGEN aufgerufen werden.

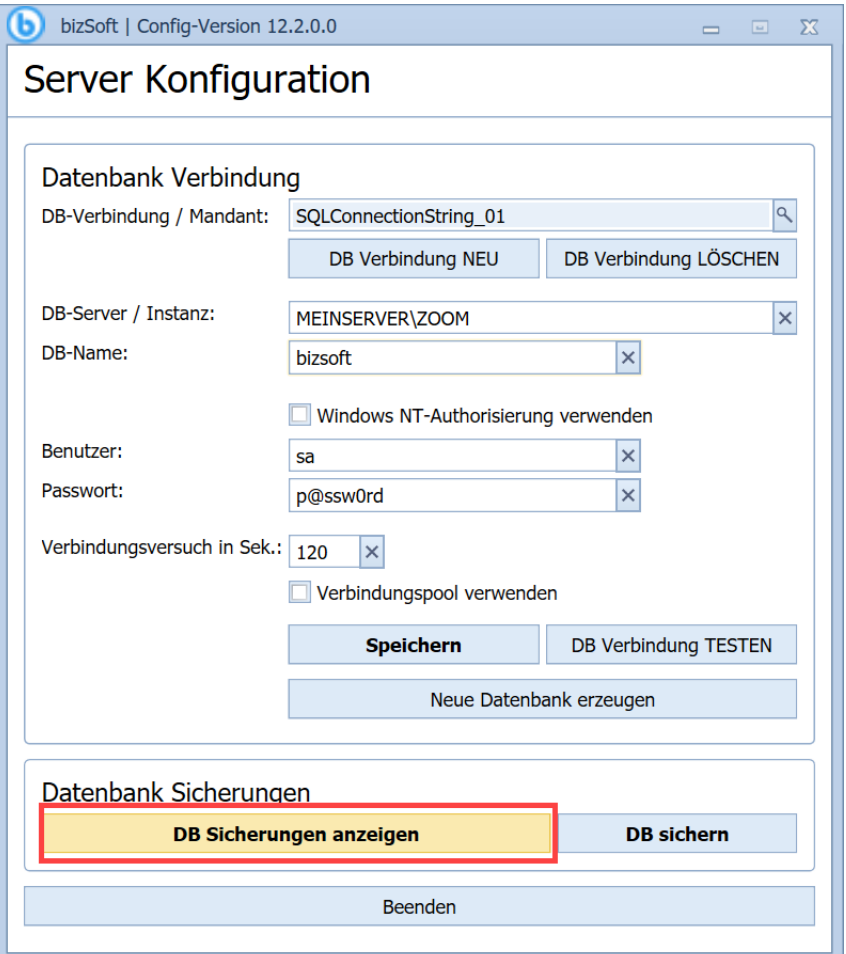

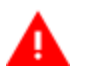

**Wichtig**

Bitte kontrollieren Sie regelmäßig, ob die Datenbanksicherungen durchgeführt wurden, um sich vor etwaigen Datenverlusten zu schützen!

Der Sicherungsvorgang wird von der bizsoft.backup.exe über einen , Windows Scheduled Task' durchgeführt. Dieser Task ist standardmäßig so eingerichtet, dass die tägliche DB-Sicherung zwischen 8:00 und 20:00 Uhr erstellt wird.

*Hinweis*

*Bei Bedarf kann diese Einstellung direkt in der Windows Aufgabenplanung entsprechend angepasst werden. Systemsteuerung / System und Sicherheit / Verwaltung / Aufgaben planen / bizsoft.backup*

Sind mehrere **Mandanten** eingerichtet, dann wird je Mandant eine Sicherungsdatei erzeugt. Der Name einer Mandanten-Sicherung beinhaltet den jeweiligen Datenbank-Namen.

In diesem Verzeichnis stehen immer die Sicherungen (Backups) der letzten 30 Tage zur Verfügung.

**Wichtig** *Aus Sicherheitsgründen empfehlen wir in regelmäßigen Abständen die Datenbank-Sicherungen zusätzlich auf einen anderen Datenträger zu kopieren.*

# **2. Zusätzlicher Datenbank-Sicherungspfad**

Sie können unter dem Menüpunkt:

Unternehmensdaten / Allgemeine Einstellungen / Gruppe: Allgemeines / DB-Sicherung-Pfad (Kopie) ein **zusätzlicher Sicherungspfad** für die Datenbanksicherungen festlegen.

D.h. bizSoft kopiert die täglichen Sicherungen automatisch in das festgelegte Verzeichnis. Der Pfad ist über Laufwerksbuchstaben anzugeben zB. *Z:\MeineSicherungen* (keine UNC Pfade angeben)!

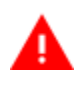

#### **Wichtig**

Es muss sichergestellt sein, dass das zusätzliche Sicherungslaufwerk beim Systemstart bereits angeschlossen ist, damit das Kopieren funktioniert.

#### **Ausschalten der automatischen Datensicherung**

Im Menüpunkt: Unternehmensdaten / Allgemeine Einstellungen / Allgemeines / DB-Sicherung-Pfad (Kopie) ist einfach die Checkbox 'Automatische DB-Sicherung' zu deaktivieren.

### **3. Datenbank manuell sichern**

Sie können jederzeit am SERVER manuell ein Datenbank Backup direkt im bizSoft Programm erstellen.

- **1. bizSoft starten**
- **2. System / Server Konfiguration**
- **3. DB sichern klicken**

Kontrollieren Sie auch, ob eine Sicherungsdatei erfolgreich erstellt wurde und diese eine Größe von mind. 9 MB (9.000 KB) hat.

Die manuellen Backups werden, wie auch die automatisch erzeugten werden ins Standard Sicherungsverzeichnis der jeweiligen Microsoft SQL Server Instanz gespeichert.

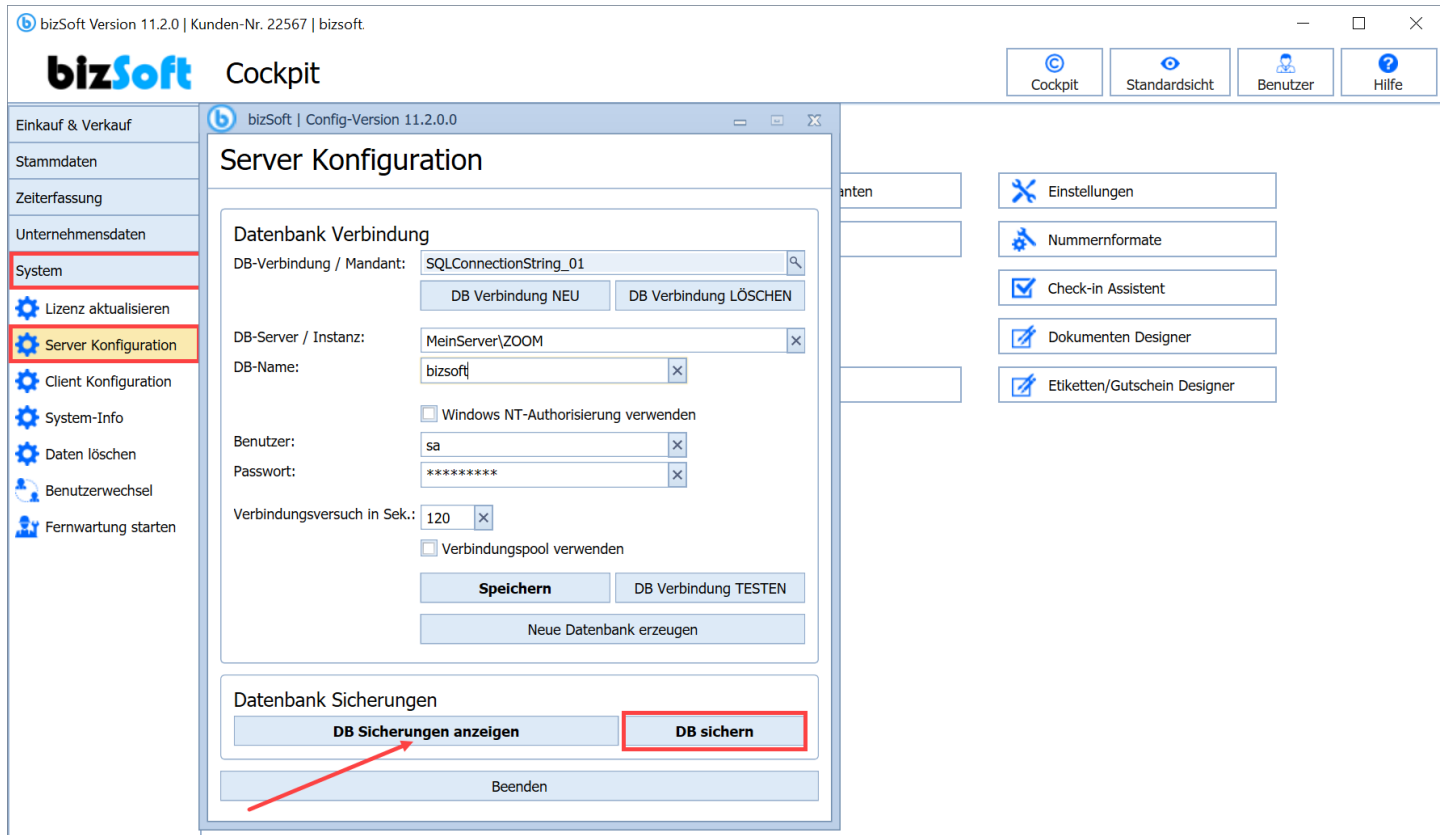

### **4. Speicherung von Belegen der Buchhaltung**

Wenn Sie die bizSoft Buchhaltung und die Speicherung von Belegen nutzen ist das beim Sichern von Daten zusätzlich zu berücksichtigen!

**Die Ablage der Dateien erfolgt im Dateisystem unter dem in den Einstellungen festgelegten Pfad (diese Daten werden nicht in der Datenbank gespeichert).**

**Sichern Sie daher auch regelmäßig diesen Ordner!**

### **5. Wiederherstellen von Daten**

**Im Ernstfall können Sie somit Ihre bizSoft Datenbank jederzeit wiederherstellen.** Der Teil wie Sie eine Datenbank wiederherstellen ist in der Anleitung 'Wie gehe ich bei einem Rechnerwechsel vor' beschrieben. [http://downloads.bizsoft.de/diverses/bizSoft\\_Server\\_Wechsel.pdf](http://downloads.bizsoft.de/diverses/bizSoft_Server_Wechsel.pdf)

## **6. Sie benötigen Hilfe?**

Dann kontaktieren Sie einfach unseren Support! Wir sind Ihnen auch gerne via Fernwartung zu unseren aktuellen Tarifen behilflich!

#### **6.2 Support Kontakt**

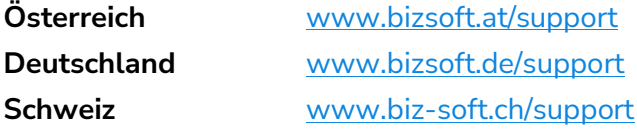